## How to Take Ownership of Files

First, go to the folder or set of files that you need to change permissions for, right-click on them and choose Properties.

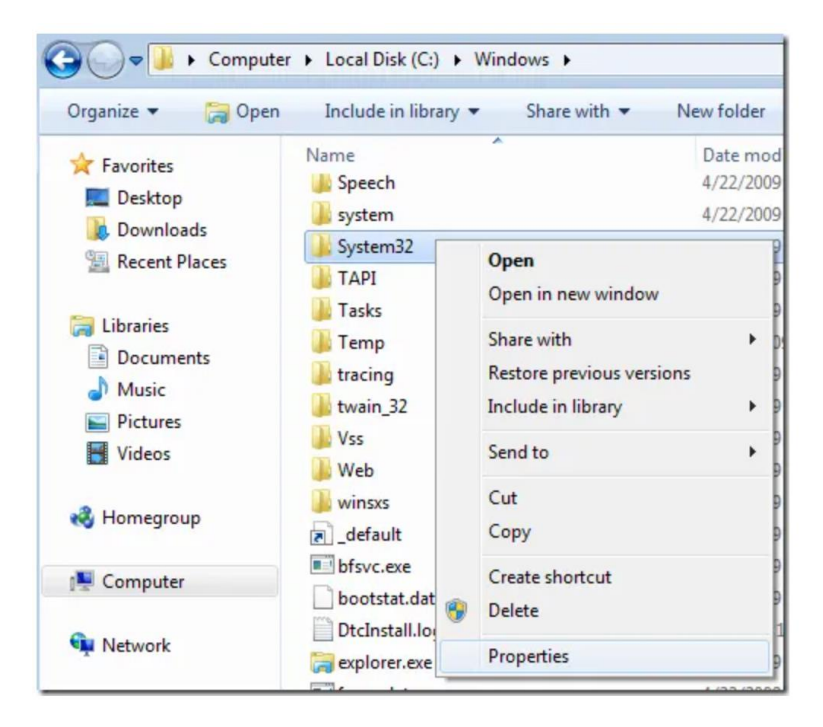

Next click on the Security tab and then click on the Advanced button at the bottom:

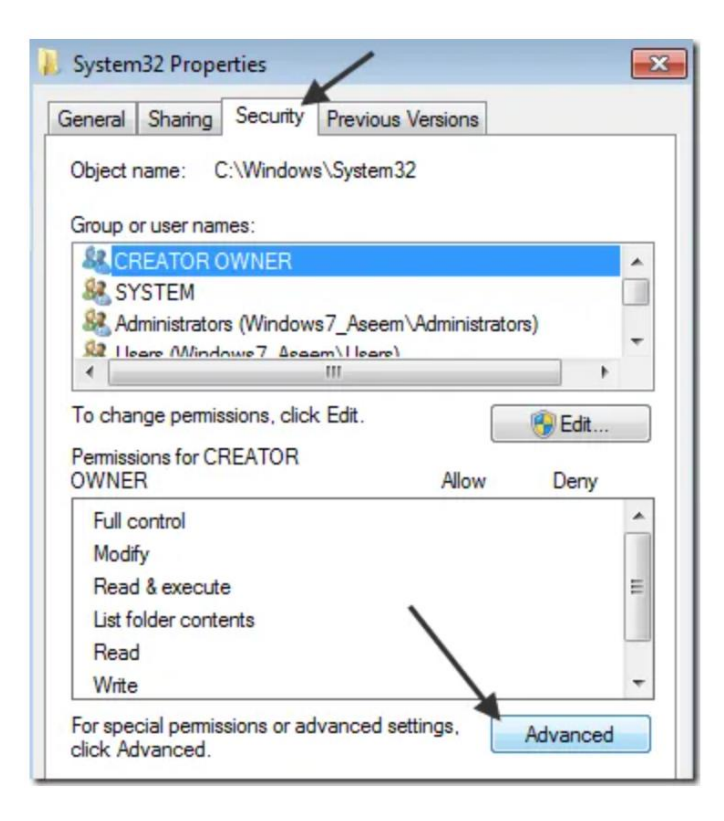

Next click on the Owner tab and you'll now see that the current owner is TrustedInstaller.

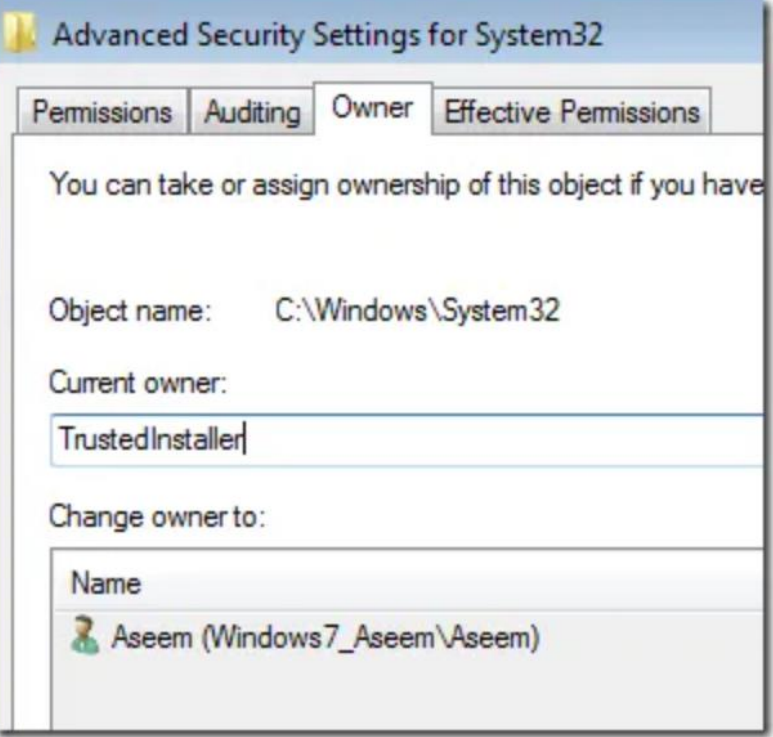

Now click on the Edit (in Windows 10, it's the Change button) button and choose who you would like to change the owner to, either your account or the Administrators group. If your account is an Administrator account, I would suggest just picking Administrators.

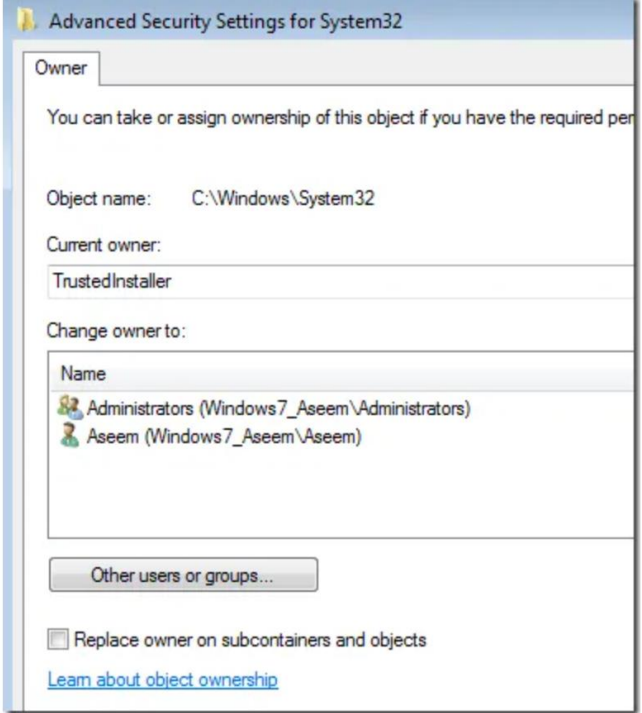

You can also check off Replace owner on subcontainers and objects if you need to delete more than one file in a folder. Go ahead and click OK. Now you will see that the Current owner is the account you picked.

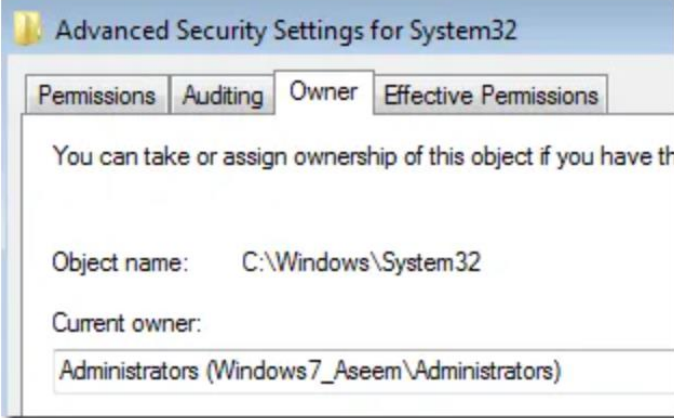

Note that if you are trying to delete an entire folder that has sub-folders, etc., you'll also need to click on the Permissions tab, then Change Permissions, select Administrators or the account you want to use, and then check the Replace all child object permissions with inheritable permissions from this object.

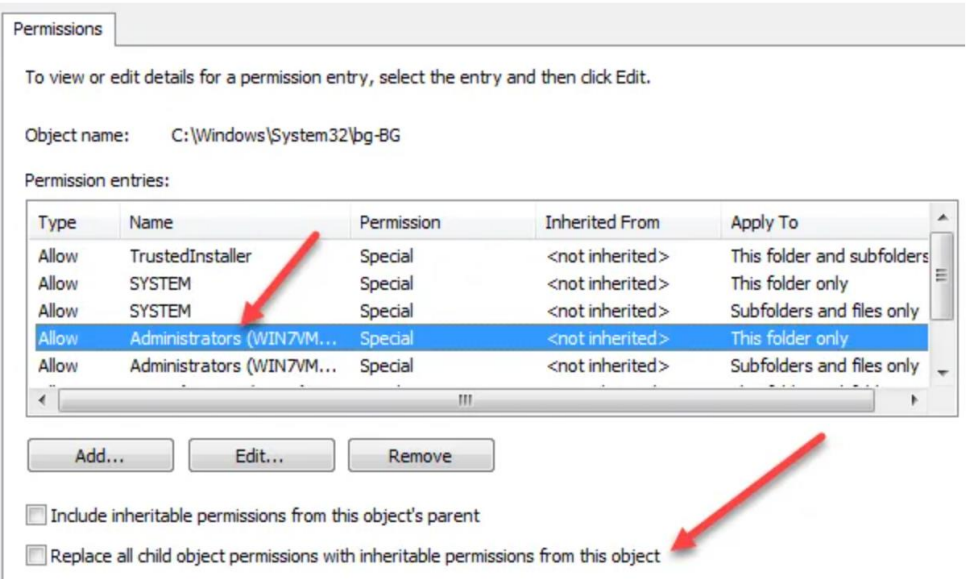

It's worth noting that you won't be able to change permissions until you first change the owner for the folder and all subfolders and files as shown above.

Click OK until you have closed all properties windows and are back to the Windows Explorer screen. Then right-click on the folder or file again and choose Properties again.

Now click on the Security tab again, but instead of clicking on Advanced, you need to click the Edit button.

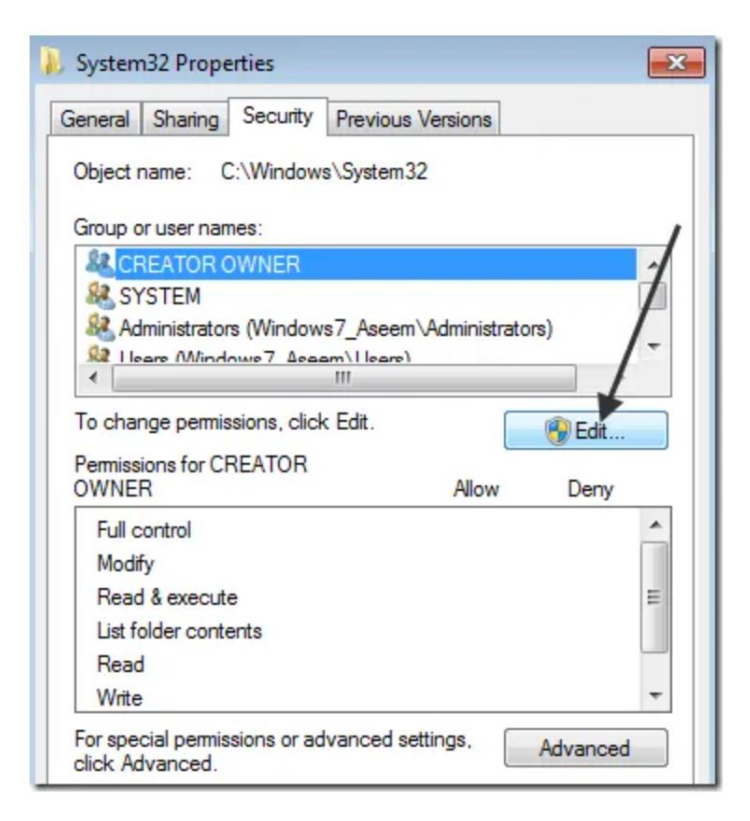

Now click on the user name in the list that you want to change the permissions for, which should be the same as who you changed the current owner too. If the user name is not in the list, click Add, type in the name and click OK.

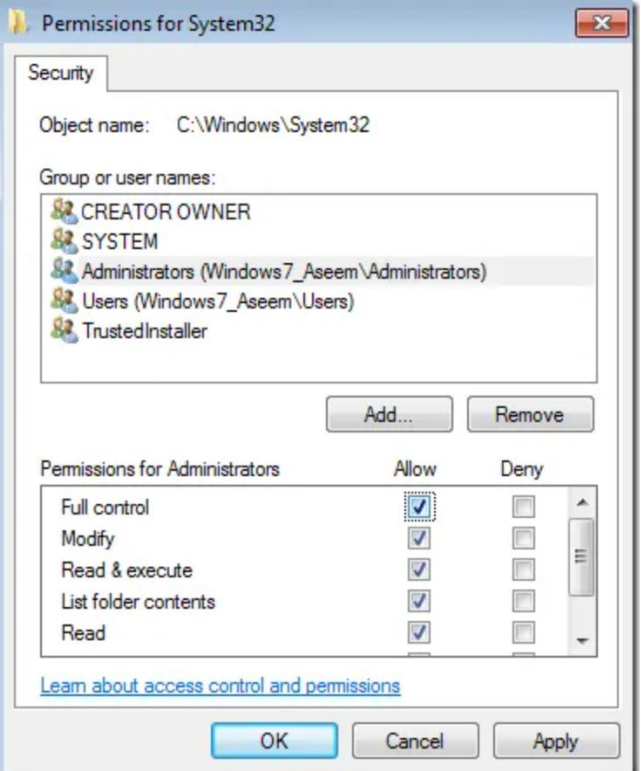

Since I had changed the current owner to Administrators, I clicked on Administrators here and then clicked on the check box next to Full Control. When you do that, all the other boxes get checked too.

Click OK once and then click OK one more time to get back to Windows Explorer. Now you can delete those files without any UAC messages telling you that you can't! It's quite a few steps, but it does work. Enjoy!